## **NUOVA MODALITA' DI ACCESSOaggiuntiva**

- L'accesso da remoto da parte dei Medici di Medicina Generale può ora essere ANCHE per mezzo dello SPID (quindi senza dover utilizzare la carta operatore)
- Rimane ovviamente disponibile l'accesso con carta operatore

#### **Nelle immagini successive sono riportati i due modi di accesso alla cartella**

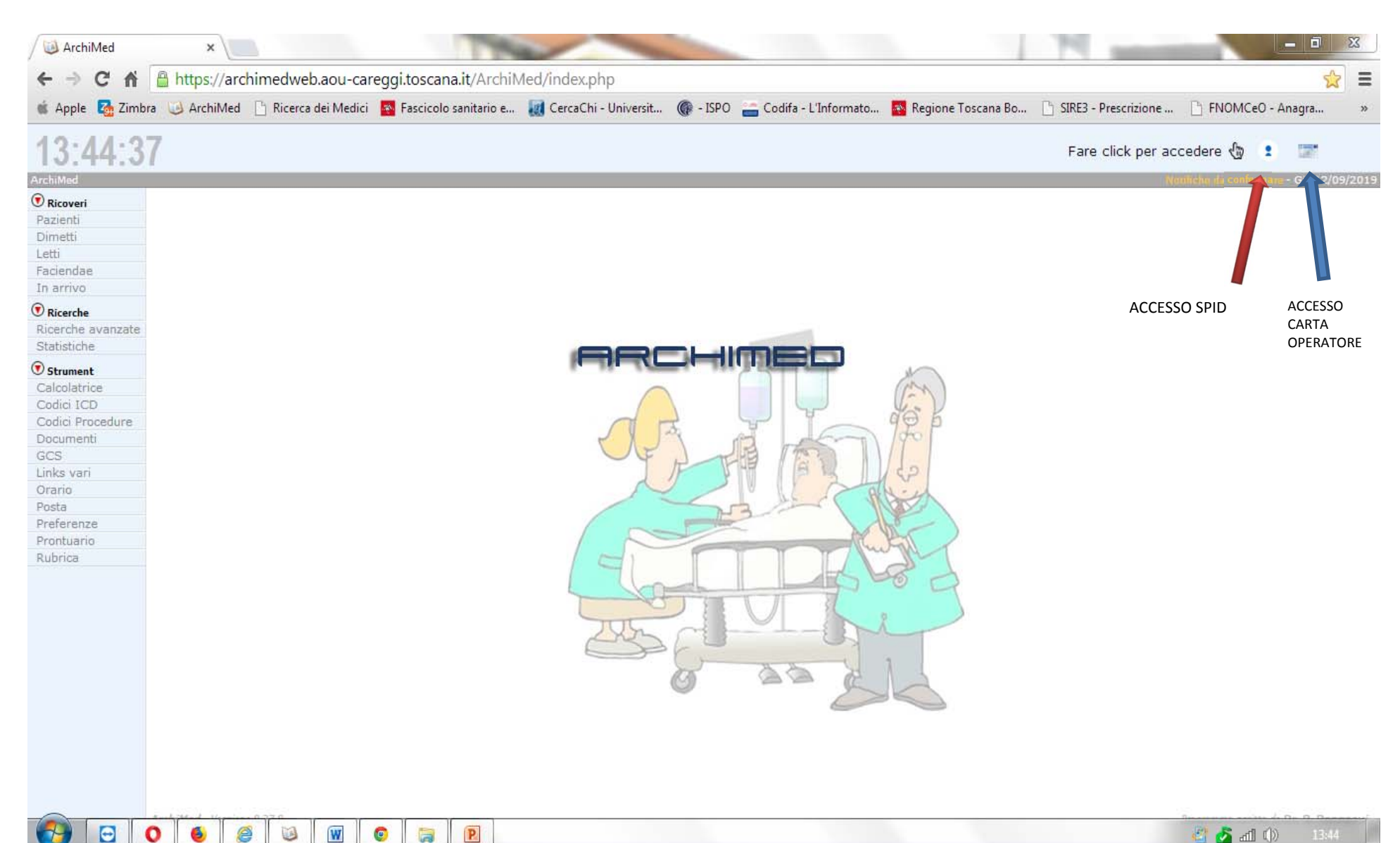

图方面中

## **Informativa di ricovero e dimissione con accesso da remoto per i Medici della Medicina Generale alla cartella ArchiMed dell'AOU Careggi**

- quando un malato, assistito da un MMG di una delle AFT attivate, viene ricoverato in una degenza della AOU Careggi (non per PS) verrà inviata una mail di informazione all'indirizzo istituzionale del MMG (nome.cognome@uslcentro.toscana.it).
- se il ricoverato ha espresso consenso, il MMG avrà accesso in lettura alla cartella clinica durante il ricovero <sup>e</sup> può interagire direttamente con i medici del reparto di ricovero attraverso una chat
- una nuova mail avvertirà il MMG al momento della dimissione.
- $\bullet$  la cartella di ricovero rimane accessibile al MMG per 2 mesi dopo la dimissione

# **Istruzioni per l'accesso da remoto alla cartella ArchiMed**

## **Browser: Google Chrome oppure Firefox**

**url da riportare nella barra degli indirizzi dei browser**

**https://archimedweb.aou‐careggi.toscana.it**

**questo link compare comunque nella mail che avverte il MMG dell'avvenuto ricovero <sup>e</sup> la pagina web puo' essere aperta cliccando sul link dalla mail, generalmete i computer con Windows 10 aprono il browser Edge, quindi dovete copiare l'indirizzo su gli altri browser.**

#### **Accesso alla Pagina Web Archimed**

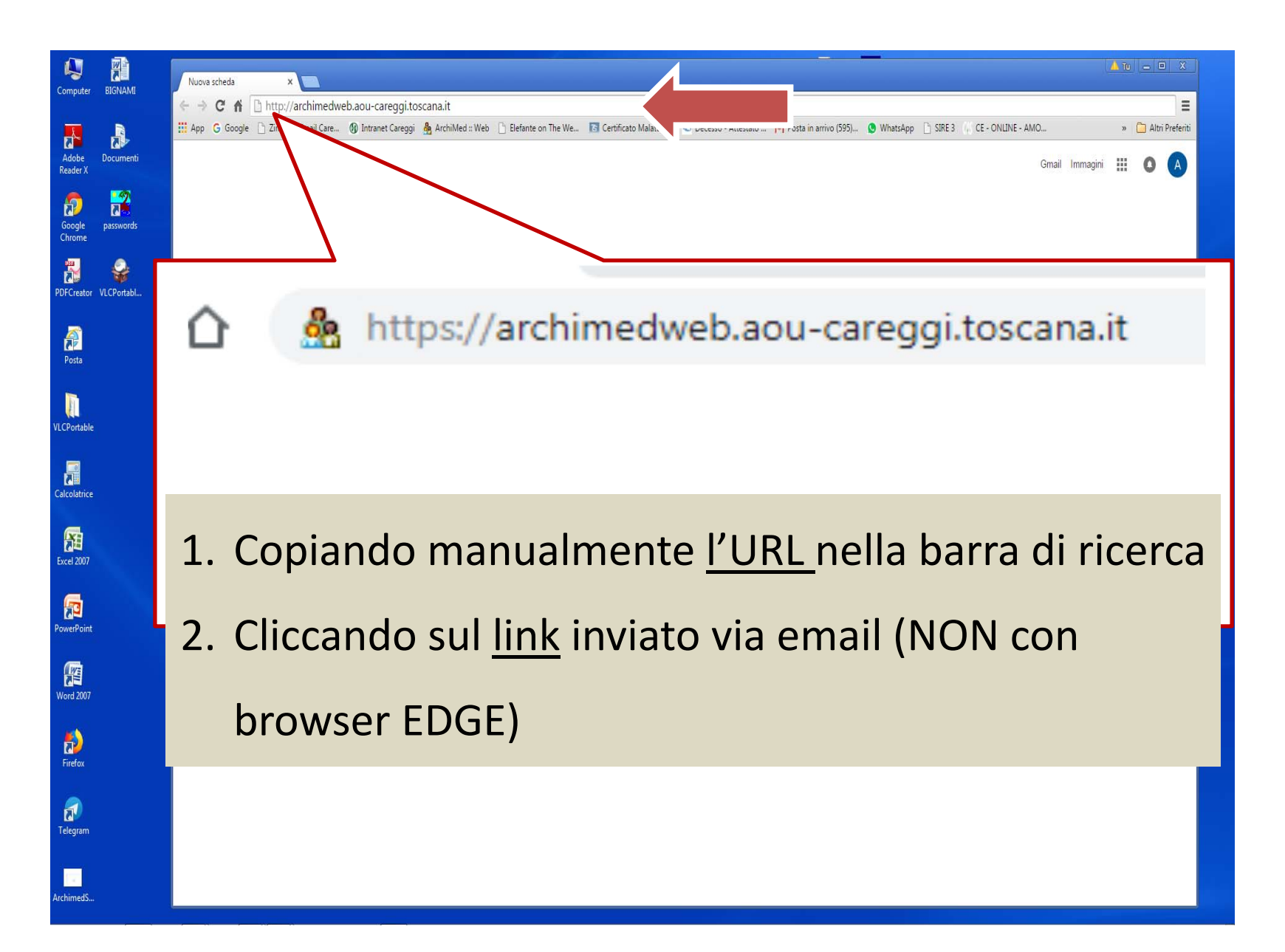

#### **ACCESSO CON SPID (NUOVA MODALITA') Prima schermata che compare dopo aver inserito il link. Si accede cliccando su icona SPID (IDENTITA' DIGITALE)**

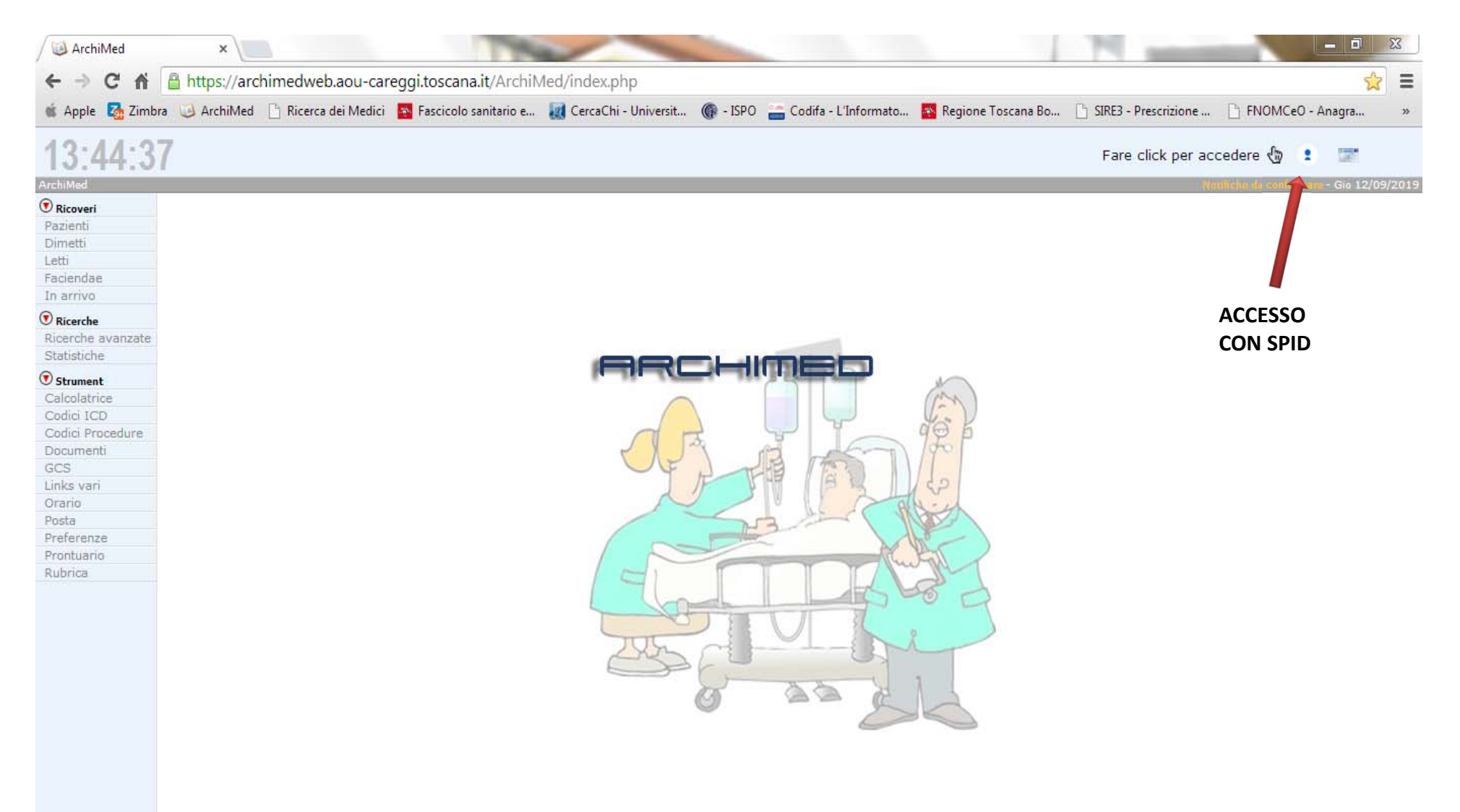

## Selezionare il vostro operatore

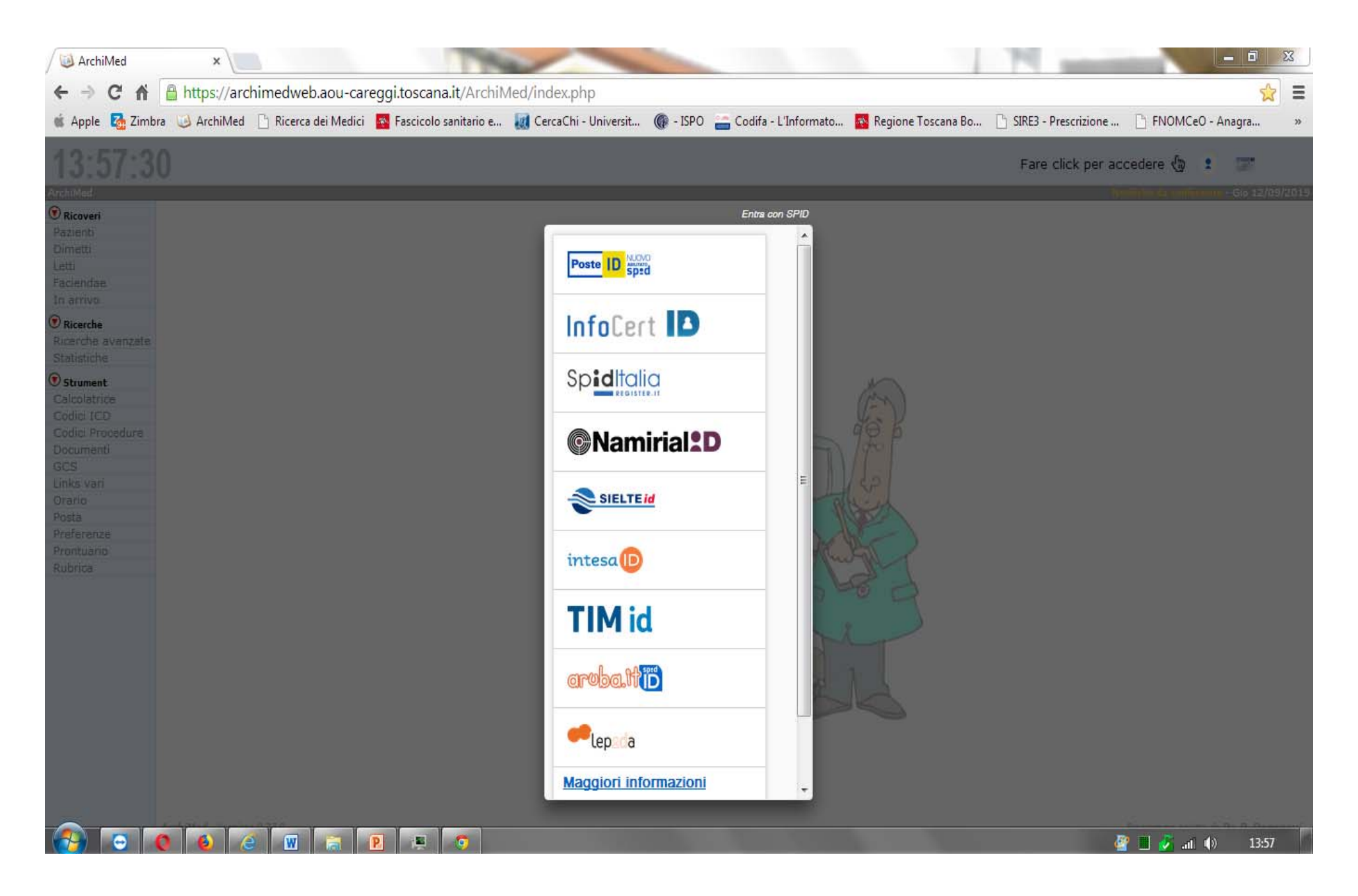

## **Inserire la vostra mail certificata <sup>e</sup> password come nella immagine successiva**

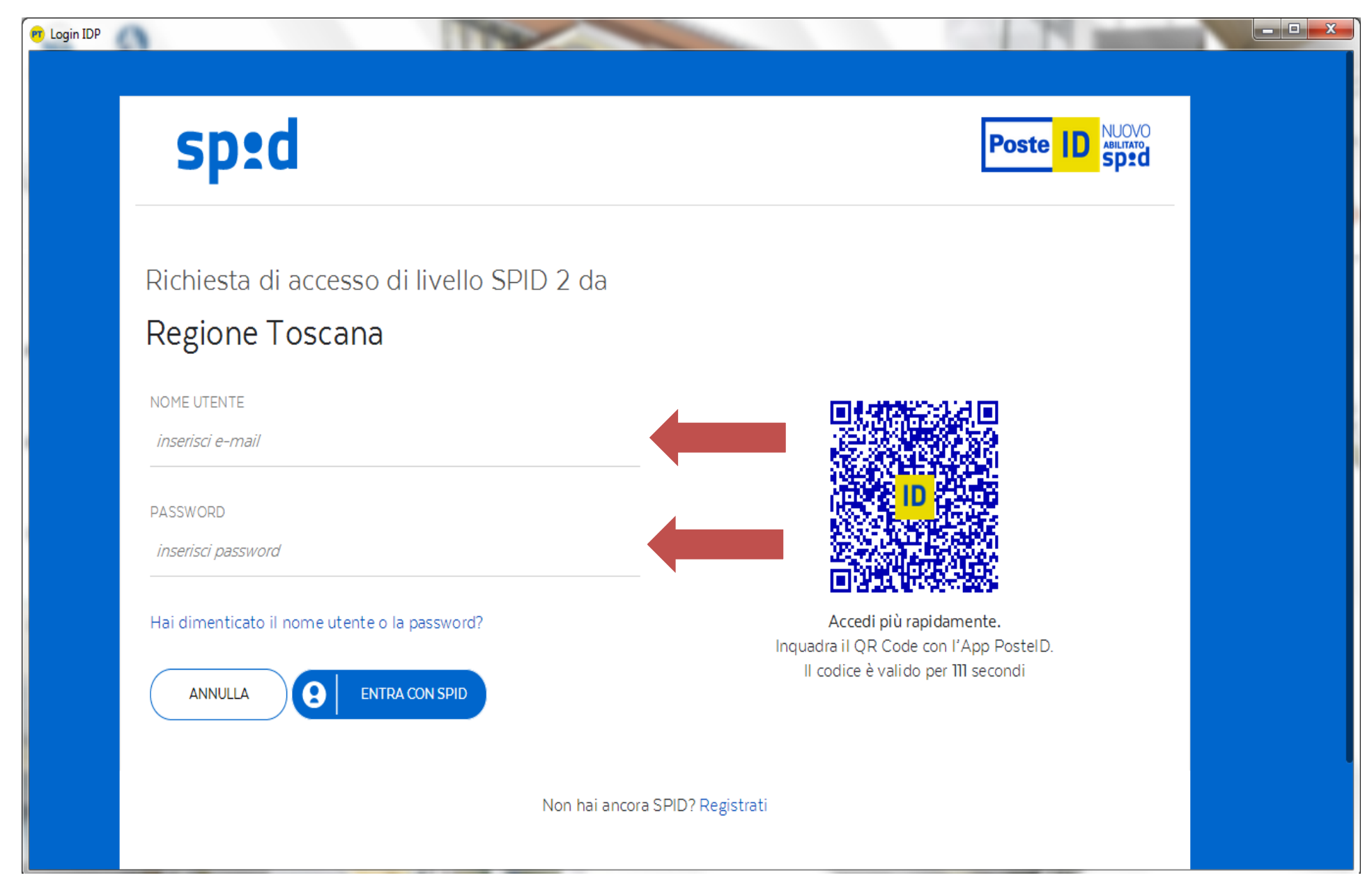

# sp:d

![](_page_8_Figure_2.jpeg)

Richiesta di accesso di livello SPID 2 da

### Regione Toscana

NOME UTENTE

stefano.stiattesi@ecp.postecert.it

PASSWORD

..........

Hai dimenticato il nome utente o la password?

![](_page_8_Picture_10.jpeg)

![](_page_8_Picture_11.jpeg)

![](_page_8_Picture_12.jpeg)

Accedi più rapidamente. Inquadra il QR Code con l'App PostelD. Il codice è valido per 42 secondi

Non hai ancora SPID? Registrati

![](_page_9_Picture_2.jpeg)

# sp:d

![](_page_10_Figure_2.jpeg)

Richiesta di accesso di livello SPID 2 da

### Regione Toscana

![](_page_10_Picture_5.jpeg)

I seguenti dati stanno per essere inviati al fornitore dei servizi

![](_page_10_Figure_7.jpeg)

#### **ACCESSO CON CARTA OPERATORE Prima schermata che compare dopo aver inserito il link. Si accede cliccando su icona CARTA OPERATORE**

![](_page_11_Picture_1.jpeg)

### con Carta Operatore o Tessera Sanitaria

![](_page_12_Picture_1.jpeg)

ArchiMad - Varsiona 8.25.29

![](_page_13_Picture_4.jpeg)

varaziona dalla richiarta in corre

![](_page_14_Picture_0.jpeg)

#### **Per accedere ai paziente attualmente ricoverati o dimessi negli ultimi 2 mesi**

![](_page_15_Picture_27.jpeg)

#### **Come inviare messaggi al medico del reparto: nella pagina della "terapia" bottone in alto poi in basso alla vostra dx, icona fonendoscopio celeste**

![](_page_16_Picture_49.jpeg)

#### **Dopo aver cliccato sul fonendoscopio celeste si apre un campo testo, sempre nella stessa pagina della terapia, sotto «problemi attivi»**

![](_page_17_Picture_43.jpeg)

#### **Scrivere il messaggio <sup>e</sup> inviatelo cliccando sulla icona del dischetto**

![](_page_18_Picture_22.jpeg)

#### **Come cercare gli esami ematici: nella prima pagina degli esami ematici («esami») si vede la lista degli esami richiesti**

![](_page_19_Picture_41.jpeg)

#### **Per visualizzare i risultati degli esami ematici scorrere la pagina «esami» e cliccare su risultati in fondo alla vostra dx**

![](_page_20_Picture_51.jpeg)

Letti

![](_page_20_Picture_52.jpeg)

#### **Per visualizzare esami precedenti <sup>a</sup> quelli che compaiono nella prima schermata cliccare sui pallini in alto, ogni pallino comprende 4 date diverse di esami**

![](_page_21_Picture_53.jpeg)

## **AVVERTENZE**

**SI RICORDA CHE IL SISTEMA INVIA LE MAIL DI NOTIFICA (RICOVERO, CHAT E DIMISSIONE) ALL'INDIRIZZO EMAIL ISTITUZIONALE del medico di Medicina Generale(nome.cognome@uslcentro.toscana.it) <sup>e</sup> che se l'indirizzo è errato <sup>o</sup> la casella di posta elettronica è satura, non è possibile ricevere gli avvisi. La mancata ricezione viene registrata dal sistema che avvisa i Coordinatori della AFT di appartenenza.**

## **Risoluzione delle problematiche più frequenti**

- ‐ **Se non compare la finestra dove inserire il PIN verificare che questa non sia nascosta dietro la finestra del browser**
- ‐ **In caso di installazione sul PC dell'antivirus Karspesky possono esserci problemi per il blocco da parte dell'antivirus che va reimpostato in modo corretto**

## **Riferimenti**

**stiattesis@aou‐careggi.toscana.it cell. 3488512237**

- **morettinia@aou‐careggi.toscana.it**
- **dannaouib@aou‐careggi.toscana.it**